# Canon

imageRUNNER 2745i 2730i 2725i

# <span id="page-0-0"></span>**Setup Guide [Es](#page-24-0)**

**1** Important Safety Instructions Be sure to read these instructions before using the machine.

# 2 Setup Guide (this document)

# **3** User's Guide

 This section explains all the ways this machine can be used.

## FAQ

 This section describes problems that may arise and how to resolve these problems.

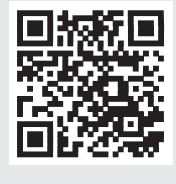

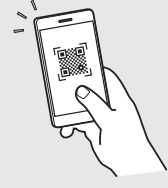

**<https://oip.manual.canon/>**

**See p. 4 "Accessing the Online Manual" for details.**

- After you finish reading this guide, store it in a safe place for future reference.
- The information in this guide is subject to change without notice.

**[En](#page-0-0)**

# **Configuring the Initial Settings**

**The screenshots and illustrations used in this manual differ according to the model of your machine.**

**Fr**

1

**En**

### **De**

# **Setting Up Using the Setup Guide on the Control Panel**

When you turn ON the machine for the first time, the Setup Guide starts up on the control panel.

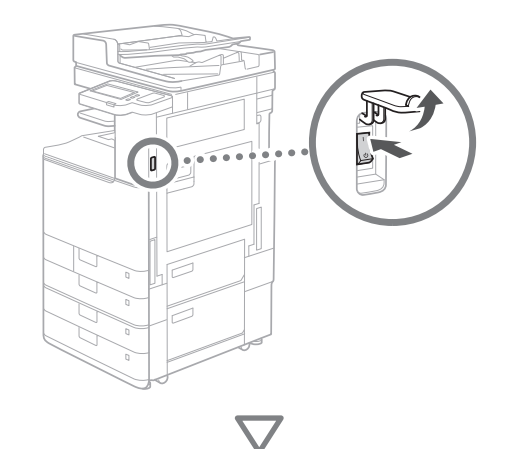

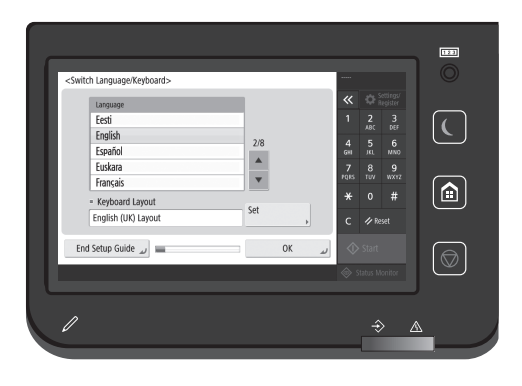

# **1** Configuring the Basic Settings

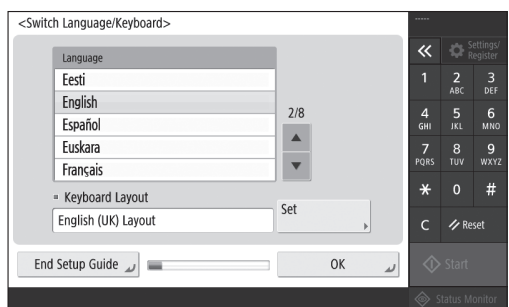

Configure basic settings such as the screen display language and the type of paper to use.

# **2** Configuring the Security Settings

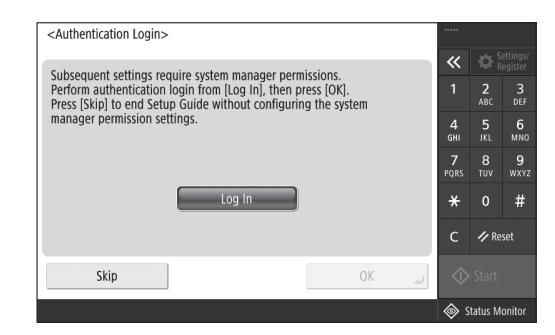

Specify the administrator login and user authentication settings to improve the security of the machine.

The default user name for the administrator is "Administrator" and the default password is "7654321".

# **3** Setting the Date and Time

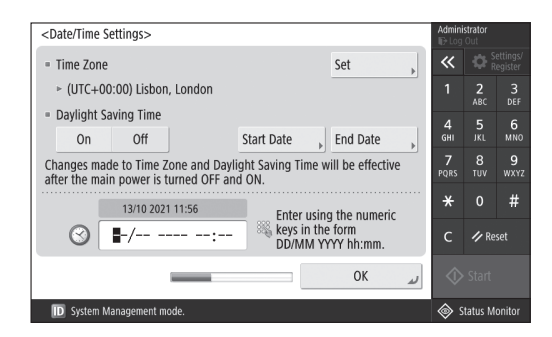

Set the machine's date and time.

# **4** Configuring the Network Settings

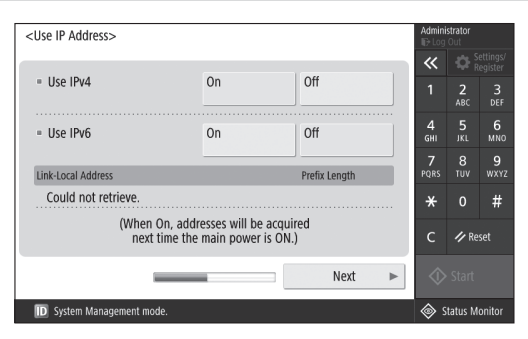

Configure the settings for connecting the machine to a network.

Select a wired LAN or wireless LAN and configure the IP address. Depending on your network environment, specify the DNS and proxy settings also.

### **5** Configuring the Fax Settings <Register Unit Telephone Number>  $\overline{\mathbf{x}}$ Enter using the numeric keys. (Max 20 digits)  $\frac{2}{100}$  $\frac{3}{\text{DFF}}$  $\frac{4}{9}$  $\frac{5}{10}$  $\frac{6}{100}$  $\otimes$  =  $\frac{7}{20}$  $\frac{8}{100}$  $\frac{9}{w}$ Backspace Space  $\overline{+}$  $\ast$  $#$

Configure the settings required for using the fax functions.

Next

 $\overline{\phantom{a}}$ Back

**ID** System Managen

**Z** Reset

Status Monito

### **6** Adjusting the Gradation Automatically <Auto Adjust Gradation> Select the type  $\overline{\bf{K}}$  $\frac{2}{ABC}$  $\frac{3}{\text{DEF}}$  $\frac{4}{\mathsf{GH}}$  $\frac{6}{100}$ Full Adjust Quick Adjust  $\frac{7}{20}$  $\frac{8}{100}$  $\frac{9}{w}$  $#$  $\gamma$  Reset Skip **ID** System Management me Status Monitor

You can adjust the gradations to get a better printing result.

# **7** Outputting a Report

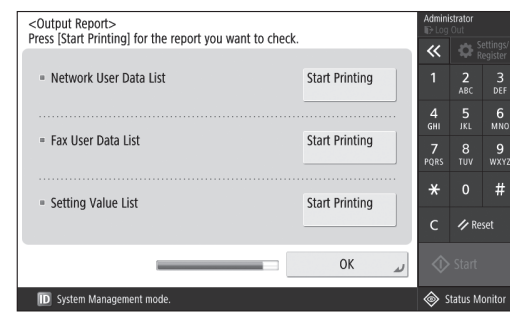

**Fr**

**En**

**Es**

Print a list of the network settings and adjustment values.

# **8** Closing the Setup Guide

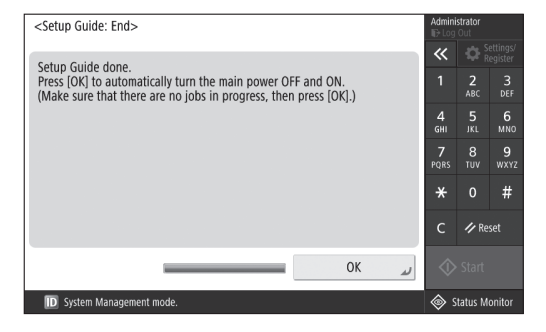

After you have closed the Setup Guide, restart the machine to reflect the settings.

To learn more about the Setup Guide

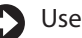

User's Guide

See "Setting up Using the Setup Guide on the Control Panel."

**Continue to specify the other settings as required.**

# **Configuring the Initial Settings**

**Fr**

**De**

# **2 Configuring the Other State of Linstalling the Drivers Settings as Required**

Configure the required settings according to your environment.

For details, see the online manual for the User's Guide.

# **Accessing the Online Manual**

**1. Scan the QR code to open the website to the Canon online manual.**

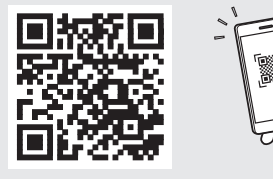

If you cannot find the download site, go to <https://oip.manual.canon/>

## **2. Select the manual.**

## User's Guide

This section lists the functions of the machine, including machine operations, settings, and operating procedures.

# FAQ

This section lists frequently asked questions and their answers.

# Setting the Network Environment

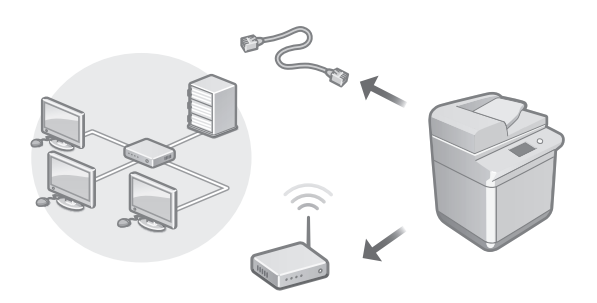

Configure the network settings that is not included in the Setup Guide, such as the network connection method and the IP address settings.

User's Guide See "Setting up the Network Environment"

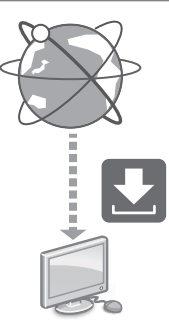

Download the drivers from the Canon website ([https://global.canon/en/support/\)](https://global.canon/en/support/).

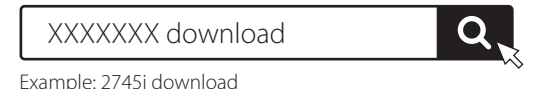

For information on the compatibility between the latest drivers and operating systems, see the Canon website. <https://global.canon/en/support/>

# Configuring E-Mail/I-Fax Communication Settings

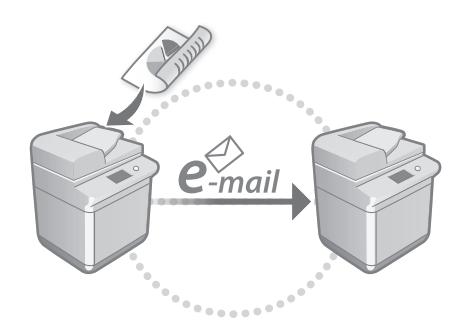

Configure communication settings such as the mail server, authentication, and encryption settings in order to send scanned documents via e-mail and I-fax.

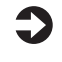

User's Guide See "Setting E-mail/I-Fax Communication"

# Connecting with Other Devices

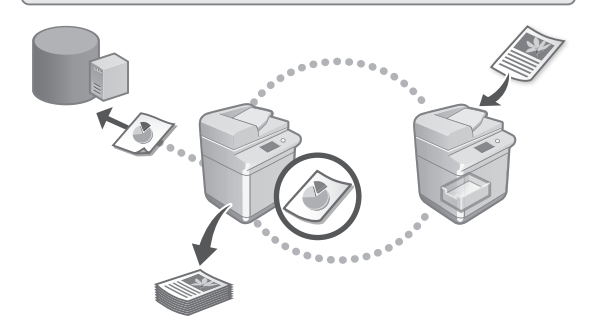

You can register a Windows server or the Advanced Space of another Canon multifunction printer as a connection destination. This enables you to use the machine to print data that is on the connection destination.

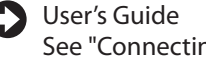

See "Connecting to the Other Devices"

Using this Machine from a Mobile Device (Linking with Mobile Devices)

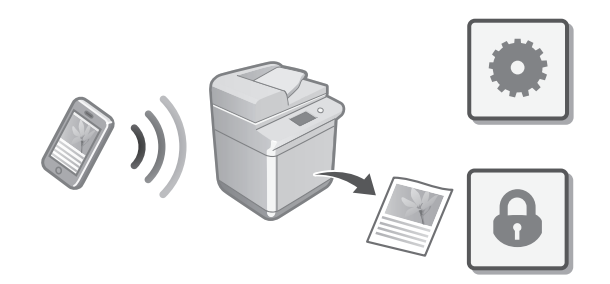

This machine can be used from mobile devices such as smartphones. This makes it easy to print documents or photos from a mobile device and to save data scanned on this machine on a mobile device.

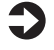

User's Guide See "Linking with Mobile Devices"

## **Using Convenient Functions to Configure the Machine** 3

This section describes useful functions for efficiently

**De**

**En**

# (Remote UI)

Managing the Machine from a Computer

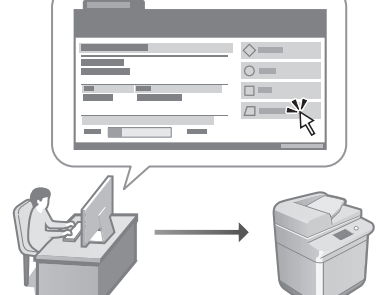

Remote UI allows this machine to be managed using the Web browser on a computer. You can use it to check the machine's operating status, change settings, and save items to the Address Book.

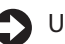

User's Guide

configuring the machine.

See "Managing the Machine from a Computer (Remote UI)"

# Importing Settings Data from Another Device

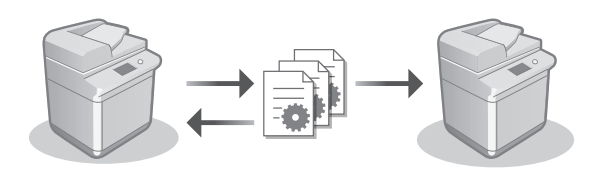

You can save (export) the settings data of another Canon multifunction printer to a computer. You can then import that settings data to the machine to skip the configuration procedure.

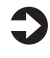

User's Guide

See "Importing/Exporting the Setting Data"

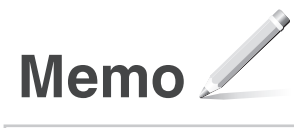

# Canon

imageRUNNER 2745i 2730i 2725i

# <span id="page-6-0"></span>Guide de **[Es](#page-24-0)tablished Established Established Established Established Established Established Established Established Established Established Established Established Established Established Established Established Establis configuration**

**1** Consignes de sécurité importantes Veillez à lire ces instructions avant d'utiliser l'appareil.

# **2** Guide de configuration (ce document)

# **3** Guide de l'utilisateur

 Cette section explique toutes les façons dont cette machine peut être utilisée.

### FAQ

 Cette section décrit les problèmes qui peuvent survenir et la manière de les résoudre.

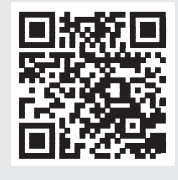

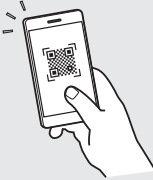

**<https://oip.manual.canon/>**

**Voir p. 10 «Accès au manuel en ligne» pour plus de détails.**

- Après avoir lu ce guide, rangez-le dans un endroit sûr pour information.
- Les informations figurant dans ce guide sont sujettes à modifications sans préavis.

**[Fr](#page-6-0)**

# **Configuration des réglages initiaux**

**Les captures d'écran et les illustrations utilisées dans ce manuel diffèrent en fonction du modèle de votre appareil.**

# **Configuration à l'aide du Guide de configuration sur le panneau de commande** 1

Lorsque vous allumez l'appareil pour la première fois, le Guide de configuration s'ouvre sur le panneau de commande.

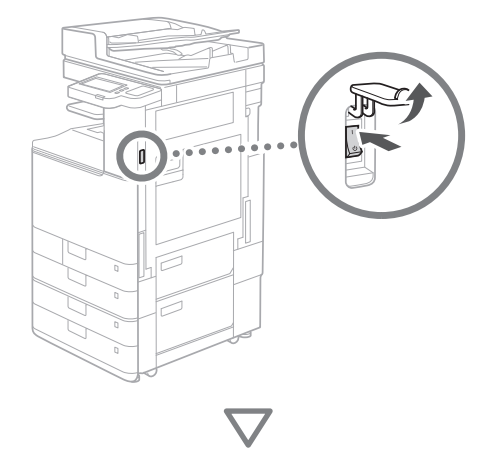

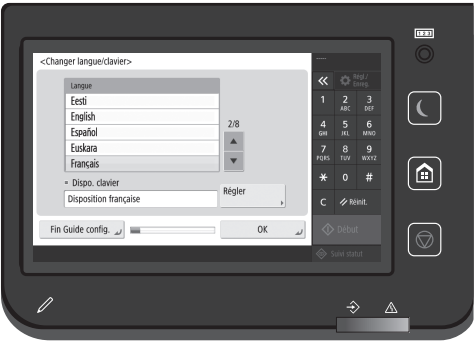

# **1** Configuration des réglages de base

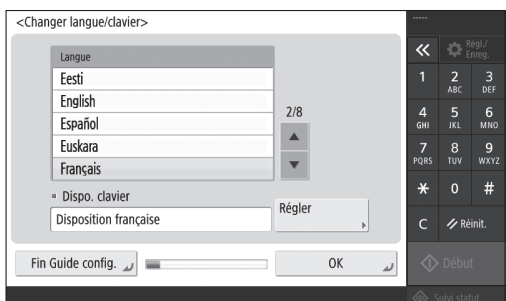

Configurez les réglages de base tels que la langue d'affichage de l'écran et le type de papier à utiliser.

# **2** Configuration des réglages de sécurité

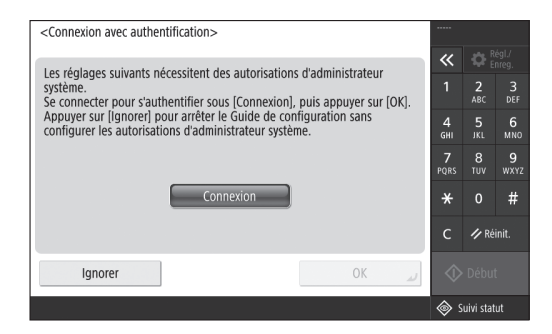

Spécifiez les informations de connexion de l'administrateur et d'authentification des utilisateurs pour renforcer la sécurité de l'appareil.

Le nom d'utilisateur par défaut de l'administrateur est "Administrateur" et son mot de passe est "7654321".

# **3** Réglage de la date et de l'heure

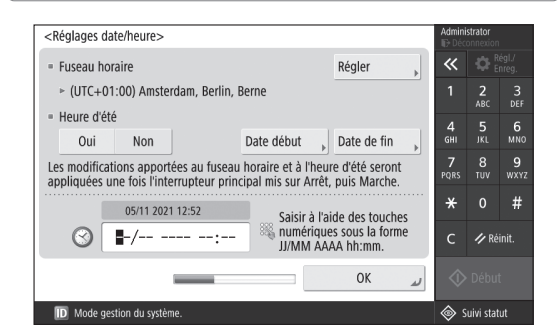

Réglez la date et l'heure de l'appareil.

**Fr**

**Es**

# **4** Configuration des réglages de réseau

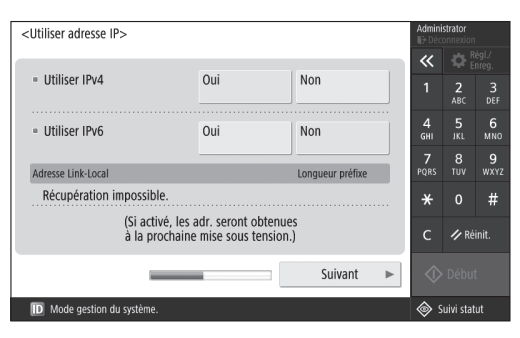

Configurez les réglages nécessaires pour connecter l'appareil à un réseau.

Sélectionnez un réseau local câblé ou réseau local sans fil et attribuez une adresse IP. Dans certains environnements de réseau, spécifiez aussi le DNS et les réglages du proxy.

# **5** Configuration des réglages de télécopie

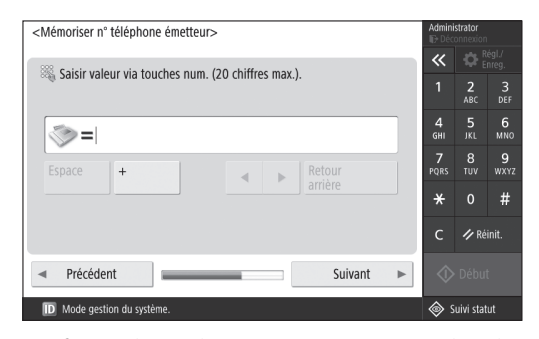

Configurez les réglages nécessaires pour utiliser les fonctions de télécopie.

# **6** Ajustement automatique des dégradés

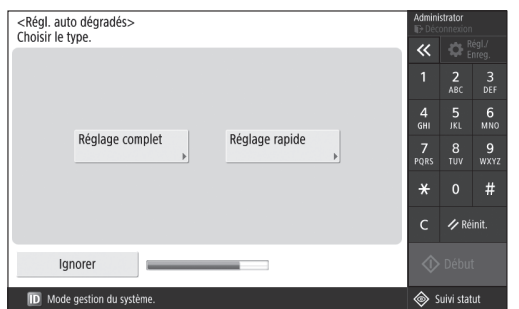

Vous pouvez ajuster les dégradés afin d'améliorer le résultat de l'impression.

## **7** Impression d'un rapport

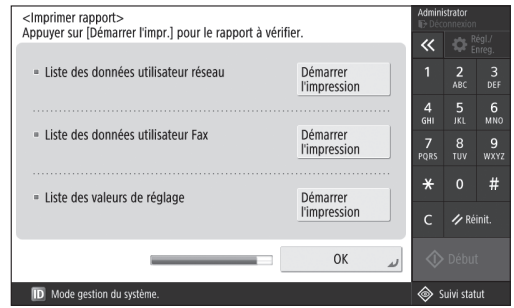

Imprimez une liste des réglages de réseau et des valeurs de réglage.

# **8** Fermeture du guide de configuration

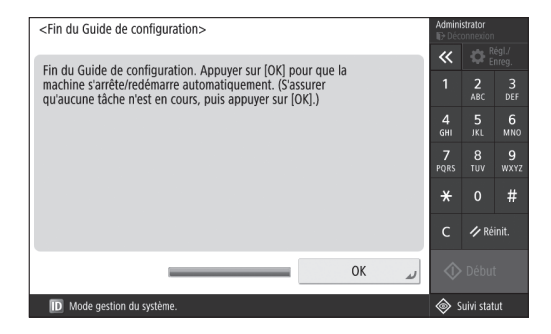

Après avoir fermé le Guide de configuration, redémarrez l'appareil pour appliquer les réglages.

# Pour en savoir davantage sur le Guide de configuration

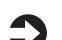

Guide de l'utilisateur

Voir "Configuration à l'aide du Guide de configuration sur le panneau de commande".

**Poursuivez la configuration en faisant les autres réglages dont vous avez besoin.**

**Fr**

# **Configuration des réglages initiaux**

**Fr**

# 2 **Configuration des autres** Installation des pilotes **réglages nécessaires**

Configurez les réglages nécessaires en fonction de votre environnement.

Pour de plus amples informations, consultez le guide de l'utilisateur en ligne.

# **Accès au manuel en ligne**

**1. Scannez le code QR pour ouvrir le site web du manuel en ligne Canon.**

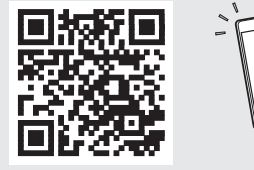

Si le site ne s'ouvre pas, allez sur <https://oip.manual.canon/>

## **2. Sélectionnez le manuel.**

### Guide de l'utilisateur

Cette section répertorie les fonctions de la machine, notamment les opérations, les réglages et les procédures d'utilisation de la machine.

## FAQ

Cette section répertorie les questions fréquemment posées et leurs réponses.

# Configuration de l'environnement réseau

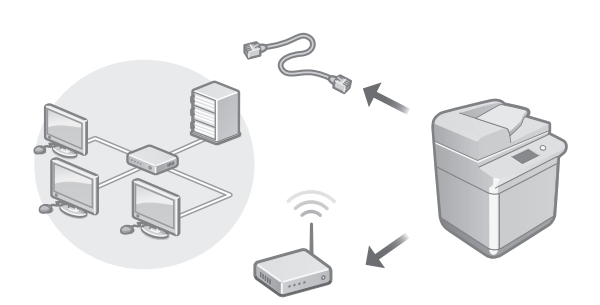

Configurez les réglages de réseau qui ne sont pas inclus dans le guide de configuration, tels que la méthode de connexion au réseau et les adresses IP.

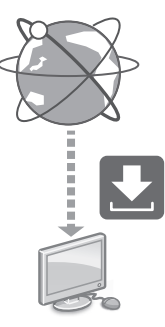

Téléchargez les pilotes depuis le site Web de Canon ([https://global.canon/en/support/\)](https://global.canon/en/support/).

# Télécharger XXXXXXX

Exemple : Télécharger 2745i

Pour toute information sur la compatibilité des derniers pilotes avec les systèmes d'exploitation, consultez le site Web de Canon.

<https://global.canon/en/support/>

# Configuration des réglages de communication par e-mail/I-Fax

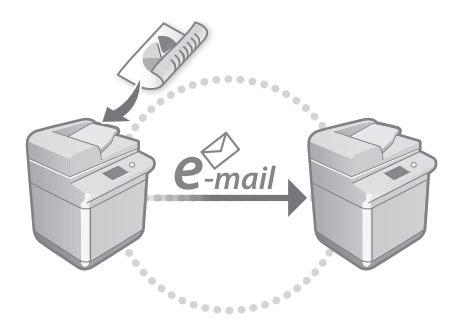

Configurez les réglages de communication, tels que les réglages pour le serveur de messagerie, l'authentification et le chiffrement, pour pouvoir envoyer des documents numérisés via e-mail et I-fax.

![](_page_9_Picture_29.jpeg)

Guide de l'utilisateur Voir "Configuration des réglages de communication par e-mail/I-Fax"

## Connexion à d'autres périphériques

![](_page_10_Picture_1.jpeg)

Vous pouvez enregistrer un serveur Windows ou l'espace avancée d'une autre imprimante multifonction Canon comme destination de connexion. Cela vous permet d'utiliser l'appareil pour imprimer des données stockées dans la destination de connexion.

Guide de l'utilisateur Voir "Connexion aux autres appareils"

Utilisation de cette machine depuis un périphérique mobile (liaison avec les périphériques mobiles)

![](_page_10_Picture_6.jpeg)

Cette machine peut être utilisée depuis des appareils mobiles tels que des smartphones. Il est ainsi facile d'imprimer des documents ou des photos depuis un appareil mobile et d'enregistrer les données numérisées sur cette machine sur un appareil mobile.

Guide de l'utilisateur Voir "Lien vers des dispositifs mobiles"

# **Utilisation de fonctionnalités qui facilitent la configuration de l'appareil** 3

Cette section décrit des fonctions utiles pour configurer efficacement l'appareil.

# Gestion de l'appareil depuis un ordinateur (Interface utilisateur distante)

![](_page_10_Picture_13.jpeg)

L'IU distante permet de gérer la machine à l'aide du navigateur Web d'un ordinateur. Vous pouvez l'utiliser pour vérifier l'état de fonctionnement de la machine, modifier les paramètres et enregistrer des éléments dans le carnet d'adresses.

Guide de l'utilisateur Voir "Gérer la machine à partir d'un ordinateur (Interface utilisateur distante)"

Importation des données de réglage d'un autre périphérique

![](_page_10_Picture_18.jpeg)

Vous pouvez enregistrer (exporter) les données de réglage d'une autre imprimante multifonction Canon sur un ordinateur. Vous pouvez alors les importer dans l'appareil pour éviter d'avoir à faire la procédure de configuration.

![](_page_10_Picture_20.jpeg)

Guide de l'utilisateur Voir "Import/Export des données de réglage"

![](_page_11_Picture_0.jpeg)

# Canon

imageRUNNER 2745i 2730i 2725i

# <span id="page-12-0"></span>**Installationsanleitung**

**1** Wichtige Sicherheitsvorschriften Lesen Sie diese Anweisungen unbedingt durch, bevor Sie das Gerät verwenden.

# 2 Installationsanleitung<br>
(dieses Dokument)

# **3** Anwenderhandbuch

 In diesem Kapitel werden alle Verwendungsmöglichkeiten dieses Geräts erläutert.

## FAQ

 In diesem Kapitel werden Probleme erläutert, die auftreten können, und wie diese Probleme behoben werden können.

![](_page_12_Picture_9.jpeg)

![](_page_12_Picture_10.jpeg)

**Siehe p. 16 "Zugriff auf das Online-Handbuch" für weitere Angaben.**

• Bewahren Sie diese Anleitung nach der Lektüre an einem sicheren Ort zum späteren Nachschlagen auf. • Die Informationen in dieser Anleitung können ohne vorherige Ankündigung geändert werden. **<https://oip.manual.canon/>**

# **Konfigurieren der Anfangseinstellungen**

**Die in dieser Anleitung verwendeten Screenshots und Abbildungen unterscheiden sich je nach Modell Ihres Geräts.**

# **Einrichtung mit dem Setup Handbuch auf dem Bedienfeld** 1

Wenn Sie das Gerät zum ersten Mal einschalten, wird das Setup Handbuch auf dem Bedienfeld aufgerufen.

![](_page_13_Figure_4.jpeg)

![](_page_13_Picture_154.jpeg)

## **1** Konfigurieren der grundlegenden Einstellungen

![](_page_13_Picture_155.jpeg)

Konfigurieren Sie die grundlegenden Einstellungen wie beispielsweise die Sprache der Bildschirmanzeige und den zu verwendenden Papiertyp.

# **2** Konfigurieren der Sicherheitseinstellungen

![](_page_13_Figure_10.jpeg)

Legen Sie die Einstellungen für die Administratoranmeldung und die Benutzerauthentifizierung fest, um die Sicherheit des Geräts zu erhöhen.

Der vorgegebene Benutzername für den Administrator ist "Administrator" und das vorgegebene Passwort ist "7654321".

# **3** Einstellen von Datum und Uhrzeit

![](_page_13_Picture_14.jpeg)

Stellen Sie das Datum und die Uhrzeit des Geräts ein.

**Fr**

# **4** Konfigurieren der Netzwerkeinstellungen

![](_page_14_Picture_1.jpeg)

Konfigurieren Sie die Einstellungen für die Verbindung des Geräts mit einem Netzwerk.

Wählen Sie ein kabelgebundenes oder drahtloses LAN und konfigurieren Sie die IP-Adresse. Legen Sie je nach Ihrer Netzwerkumgebung ebenfalls die Einstellungen für DNS und Proxy fest.

**5** Konfigurieren der Faxeinstellungen

### <Telefonnummer der Einheit speichern> Ù ń Mit Zahlentasten eingeben. (Max. 20 Stellen)  $\frac{2}{\text{ABC}}$  $rac{3}{\pi}$  $\frac{5}{15}$  $\frac{4}{9}$  $6$ <sub>MNC</sub>  $\otimes$  =  $\frac{7}{20}$  $\frac{8}{100}$  $\frac{9}{wxyz}$  $\ast$  $#$  $\gamma$  Zurück-Zurück Weiter

Konfigurieren Sie die für die Nutzung der Faxfunktionen erforderlichen Einstellungen.

**6** Automatisches Anpassen der Gradation <Gradation automatisch justieren> Typ wählen.  $\overline{\bf{K}}$  $\frac{2}{ABC}$  $\frac{3}{\text{DEF}}$  $\frac{4}{\mathsf{GH}}$  $\frac{5}{15}$  $\frac{6}{100}$ Volljustage Schnell  $\frac{7}{20}$  $\frac{8}{100}$  $\frac{9}{\text{wxx}}$ iustieren  $#$  $\frac{Z}{T}$ Zurück- $\mathsf{C}$ Überspringen **ID** Modus Systemverwalt ◈ Stat

Sie können die Gradationen anpassen, um ein besseres Druckergebnis zu erzielen.

# **7** Ausgeben eines Berichts

![](_page_14_Picture_9.jpeg)

**Fr**

**De**

**Es**

Drucken Sie eine Liste der Netzwerkeinstellungen und Justagewerte.

# **8** Schließen des Setup Handbuchs

![](_page_14_Picture_12.jpeg)

Nachdem Sie das Setup Handbuch geschlossen haben, starten Sie das Gerät neu, damit die Einstellungen übernommen werden.

# Mehr Informationen über das Setup Handbuch

![](_page_14_Picture_15.jpeg)

Anwenderhandbuch Siehe "Einrichtung mit dem Setup Handbuch auf dem Bedienfeld."

**Legen Sie bei Bedarf auch die anderen Einstellungen fest.**

15

# **Konfigurieren der Anfangseinstellungen**

**Fr**

**De**

# **2 Konfigurieren der Einmalte Einstallieren der Treiber anderen Einstellungen nach Bedarf**

Konfigurieren Sie die erforderlichen Einstellungen entsprechend Ihrer Umgebung.

Einzelheiten dazu finden Sie im Online-Handbuch des Anwenderhandbuchs.

# **Zugriff auf das Online-Handbuch**

**1. Scannen Sie den QR-Code, um die Website mit dem Canon Online-Handbuch zu öffnen.**

![](_page_15_Picture_7.jpeg)

![](_page_15_Picture_8.jpeg)

Wenn die Website nicht geöffnet werden kann, gehen Sie zu <https://oip.manual.canon/>

## **2. Wählen Sie das Handbuch aus.**

### Anwenderhandbuch

In diesem Kapitel werden die Funktionen des Geräts einschließlich des Betriebs, der Einstellungen und der Bedienungsverfahren erläutert.

## FAQ

In diesem Kapitel werden häufig gestellte Fragen und deren Antworten aufgelistet.

# Einrichten der Netzwerkumgebung

![](_page_15_Picture_16.jpeg)

Konfigurieren Sie die Netzwerkeinstellungen, die nicht in der Installationsanleitung beschrieben sind, wie zum Beispiel die Netzwerkverbindungsmethode und die IP-Adresseinstellungen.

### Anwenderhandbuch Siehe "Einrichten der Netzwerkumgebung."

![](_page_15_Picture_21.jpeg)

Laden Sie die Treiber von der Canon-Website ([https://global.canon/en/support/\)](https://global.canon/en/support/) herunter.

# XXXXXXX download

Beispiel: 2745i Download

Angaben zur Kompatibilität zwischen den neuesten Treibern und den Betriebssystemen finden Sie auf der Canon Website.

<https://global.canon/en/support/>

# Konfigurieren der E-Mail-/I-Fax-Kommunikationseinstellungen

![](_page_15_Picture_28.jpeg)

Konfigurieren Sie die Kommunikationseinstellungen wie beispielsweise den Mailserver, die Authentifizierung und die Verschlüsselungseinstellungen, um gescannte Dokumente per E-Mail und I-Fax zu senden.

![](_page_15_Picture_30.jpeg)

Anwenderhandbuch Siehe "Einrichten der E-Mail-/I-Fax-Kommunikation"

# Verbinden mit anderen Geräten

![](_page_16_Picture_1.jpeg)

Sie können einen Windows Server oder den Erweiterten Platz eines anderen Canon Multifunktionsdruckers als Verbindungsziel speichern. Dadurch können Sie mit dem Gerät Daten ausdrucken, die sich auf dem Verbindungsziel befinden.

### Anwenderhandbuch

Siehe "Herstellen der Verbindung zu anderen Geräten"

Zugriff auf dieses Gerät über ein Mobilgerät (Verknüpfung mit Mobilgeräten)

![](_page_16_Picture_6.jpeg)

Sie können dieses Gerät über Mobilgeräte wie beispielsweise Smartphones bedienen. So können Sie ganz einfach Dokumente oder Photos von einem Mobilgerät aus drucken und die mit diesem Gerät gescannten Daten auf einem Mobilgerät speichern.

## Anwenderhandbuch Siehe "Verbindung mit Mobilgeräten"

# **Verwenden praktischer**  3**Funktionen zum Konfigurieren des Geräts**

**De**

In diesem Abschnitt werden nützliche Funktionen für ein effizientes Konfigurieren des Geräts beschrieben.

# Verwalten des Geräts von einem Computer aus (Remote UI)

![](_page_16_Picture_14.jpeg)

Mit Remote UI kann dieses Gerät über den Webbrowser auf einem Computer verwaltet werden. Sie können damit den Betriebsstatus des Geräts prüfen, Einstellungen ändern und Einträge im Adressbuch speichern.

![](_page_16_Picture_16.jpeg)

**Anwenderhandbuch** Siehe "Verwalten des Geräts von einem Computer aus (Remote UI)"

Importieren von Einstellungsdaten von einem anderen Gerät

![](_page_16_Picture_19.jpeg)

Sie können die Einstellungsdaten eines anderen Canon Multifunktionsdruckers auf einem Computer speichern (exportieren). Sie können diese Einstellungsdaten dann in das Gerät importieren, um den Konfigurationsvorgang zu überspringen.

**Anwenderhandbuch** Siehe "Importieren/Exportieren von Einstellungsdaten."

![](_page_17_Picture_0.jpeg)

# Canon

imageRUNNER 2745i 2730i 2725i

# <span id="page-18-0"></span>**Guida all'installazione**

**1** Importanti istruzioni per la sicurezza Accertarsi di leggere queste istruzioni prima di utilizzare la macchina.

# **2** Guida all'installazione (questo documento)

# **3** Guida per l'utente

 Questa sezione spiega tutte le modalità di utilizzo di questa macchina.

## FAQ

 Questa sezione descrive i problemi che potrebbero verificarsi e come risolverli.

![](_page_18_Picture_9.jpeg)

![](_page_18_Picture_10.jpeg)

**<https://oip.manual.canon/>**

**Consultare p. 22 "Accesso al manuale online" per maggiori informazioni.**

- Dopo aver letto questa guida, conservarla in un luogo sicuro per riferimento futuro.
- Le informazioni contenute in questa guida sono soggette a modifiche senza preavviso.

**[It](#page-18-0)**

# **Configurazione delle impostazioni iniziali**

**Le schermate e le immagini utilizzate nel presente manuale differiscono in base al modello della macchina in uso.**

**Configurazione delle impostazioni tramite la Guida alla configurazione sul pannello comandi** 1

Alla prima accensione della macchina, sul pannello comandi viene visualizzata la Guida alla configurazione.

![](_page_19_Figure_4.jpeg)

![](_page_19_Picture_160.jpeg)

## **1** Configurazione delle impostazioni di base

![](_page_19_Picture_161.jpeg)

Configurare le impostazioni di base come la lingua di visualizzazione delle schermate e il tipo di carta da utilizzare.

# **2** Configurazione delle impostazioni di sicurezza

![](_page_19_Picture_10.jpeg)

Specificare le impostazioni di autenticazione utente e di accesso dell'amministratore per aumentare la sicurezza della macchina.

Il nome utente predefinito dell'amministratore è "Administrator" (Amministratore) e la password predefinita è "7654321".

# **3** Impostazione di data e ora

![](_page_19_Picture_14.jpeg)

Impostare la data e l'ora della macchina.

**It**

**Fr**

# **4** Configurazione delle impostazioni di rete

![](_page_20_Picture_1.jpeg)

Configurare le impostazioni per collegare la macchina a una rete.

Selezionare una LAN cablata o una LAN wireless e configurare l'indirizzo IP. In base al proprio ambiente di rete, specificare anche le impostazioni proxy e DNS.

### **5** Configurazione delle impostazioni del fax

![](_page_20_Picture_171.jpeg)

Configurare le impostazioni necessarie per usare le funzioni fax.

**6** Regolazione automatica della gradazione

![](_page_20_Picture_172.jpeg)

È possibile regolare la gradazione per ottenere risultati di stampa migliori.

# **7** Creazione di un report

![](_page_20_Picture_173.jpeg)

È possibile stampare un elenco delle impostazioni di rete e dei valori di regolazione.

# **8** Chiusura della Guida alla configurazione

![](_page_20_Picture_14.jpeg)

Una volta chiusa la Guida alla configurazione, riavviare la macchina per rendere effettive le impostazioni configurate.

# Per saperne di più sulla Guida alla configurazione

Guida per l'utente Consultare "Configurazione delle

impostazioni tramite la Guida alla configurazione sul pannello comandi."

**Continuare a specificare le altre impostazioni secondo necessità.** **Fr**

**De**

**It**

# **Configurazione delle impostazioni iniziali**

**Fr**

**De**

**It**

# 2 Configurazione delle altre **Installazione dei driver impostazioni necessarie**

Configurare le impostazioni necessarie in base all'ambiente di rete.

Per maggiori informazioni, consultare il manuale online della Guida per l'utente.

# **Accesso al manuale online**

**1. Eseguire la scansione del codice QR per aprire il sito web del manuale online Canon.**

![](_page_21_Picture_7.jpeg)

Se il sito web non si apre, visitare <https://oip.manual.canon/>

### **2. Selezionare il manuale.**

### Guida per l'utente

Questa sezione elenca le funzioni della macchina, incluse le relative operazioni, impostazioni e procedure operative.

### FAQ

Questa sezione elenca le domande frequenti e le relative risposte.

# Configurazione dell'ambiente di rete

![](_page_21_Picture_15.jpeg)

Configurare le impostazioni di rete non incluse nella Guida all'installazione, come quelle relative al metodo di connessione alla rete e all'indirizzo IP.

![](_page_21_Picture_18.jpeg)

Scaricare i driver dal sito web di Canon ([https://global.canon/en/support/\)](https://global.canon/en/support/).

![](_page_21_Picture_20.jpeg)

Esempio: Scaricare 2745i

Per informazioni sulla compatibilità tra i driver più recenti e i sistemi operativi, consultare il sito web di Canon. <https://global.canon/en/support/>

# Configurazione delle impostazioni di comunicazione e-mail/I-fax

![](_page_21_Picture_24.jpeg)

Configurare le impostazioni di comunicazione come il server di posta e le impostazioni di autenticazione e crittografia in modo da poter inviare i documenti acquisiti tramite e-mail e I-fax.

![](_page_21_Picture_26.jpeg)

### Guida per l'utente Consultare "Impostazione della comunicazione e-mail/I-fax"

![](_page_21_Picture_29.jpeg)

Consultare "Impostazione dell'ambiente di rete"

## Connessione ad altri dispositivi

![](_page_22_Picture_1.jpeg)

È possibile registrare un server Windows o l'Area di condivisione di un'altra stampante multifunzione Canon come destinazione di connessione. Ciò consente di utilizzare la macchina per stampare i dati che si trovano nella destinazione di connessione.

![](_page_22_Picture_3.jpeg)

Guida per l'utente Consultare "Connessione ad altri dispositivi"

Utilizzo della macchina da un dispositivo mobile (collegamento con dispositivi mobili)

![](_page_22_Figure_6.jpeg)

Questa macchina può essere utilizzata da dispositivi mobili, come uno smartphone. Ciò facilita la stampa di documenti o foto da un dispositivo mobile e il salvataggio dei dati acquisiti su questa macchina su un apparecchio mobile.

### Guida per l'utente

Consultare "Collegamento con i dispositivi mobili"

# **Uso di funzioni utili per**  3**configurare la macchina**

Questa sezione descrive delle funzioni utili per configurare la macchina in modo efficiente.

## Gestione della macchina da un computer (IU remota)

![](_page_22_Picture_13.jpeg)

La IU remota consente di gestire questa macchina utilizzando il browser su un computer. È possibile utilizzarla per verificare lo stato operativo della macchina, modificare le impostazioni e salvare le voci nella Rubrica.

![](_page_22_Picture_15.jpeg)

**S** Guida per l'utente Consultare "Gestione della macchina da computer (IU remota)"

Importazione dei dati di impostazione da un altro dispositivo

![](_page_22_Picture_18.jpeg)

È possibile salvare (esportare) i dati di impostazione di un'altra stampante multifunzione Canon su un computer. Poi, i dati di impostazione possono essere importati sulla macchina in modo da evitare la procedura di configurazione.

![](_page_22_Picture_20.jpeg)

**S** Guida per l'utente Consultare "Importazione/esportazione dei dati di impostazione"

**Fr**

**De**

**It**

![](_page_23_Picture_0.jpeg)

# Canon

imageRUNNER 2745i **2730i** 2725i

# <span id="page-24-0"></span>**Guía de configuración**

**1** Instrucciones de seguridad importantes Recuerde leer estas instrucciones antes de usar el equipo.

# 2 Guía de configuración<br>
(este documento)

# **3** Guía de usuario

 En esta sección se explican todas las formas en que se puede utilizar el equipo.

## FAQ

 En esta sección se describen los problemas que pueden surgir y cómo resolverlos.

![](_page_24_Picture_9.jpeg)

![](_page_24_Picture_10.jpeg)

**<https://oip.manual.canon/>**

**Puede consultar los detalles en [p. 28 "Acceso al](#page-27-0)  [manual en línea"](#page-27-0).**

• Una vez leída esta guía, guárdela en un lugar seguro para poder consultarla en el futuro.

• La información de esta guía puede sufrir cambios sin previo aviso.

**[Es](#page-24-0)**

# **Configuración de los ajustes iniciales**

**Las capturas de pantalla y las ilustraciones utilizadas en este manual difieren en función del modelo de equipo.**

# **Configurar mediante la guía de configuración en el panel de control** 1

Cuando encienda el equipo por primera vez, la guía de configuración se iniciará en el panel de control.

![](_page_25_Figure_4.jpeg)

![](_page_25_Picture_151.jpeg)

# **1** Configuración de los ajustes básicos

![](_page_25_Picture_152.jpeg)

Configurar ajustes básicos como el idioma de la pantalla y el tipo de papel que se usará.

## **2** Configuración de los ajustes de seguridad

![](_page_25_Picture_10.jpeg)

Especificar el inicio de sesión del administrador y la configuración de autenticación de usuarios para mejorar la seguridad del equipo.

El nombre de usuario predeterminado del administrador es "Administrador" y la contraseña predeterminada es "7654321".

# **3** Configuración de la fecha y la hora

![](_page_25_Picture_14.jpeg)

Configurar la fecha y la hora del equipo.

**Fr**

# **4** Configuración de los ajustes de red

![](_page_26_Picture_1.jpeg)

Configurar los ajustes de conexión del equipo a una red.

Seleccionar una red LAN con cable o inalámbrica y configurar la dirección IP. Según el entorno de red, especificar los ajustes de DNS y proxy.

# **5** Configuración de los ajustes de fax

![](_page_26_Picture_206.jpeg)

Configurar los ajustes necesarios para usar las funciones de fax.

### **6** Ajuste la gradación automáticamente <Ajuste auto de gradación><br>Seleccione el tipo.  $\overline{\bf{K}}$ o  $\frac{2}{ABC}$  $\frac{3}{\text{DEF}}$  $\frac{4}{\mathsf{GH}}$  $\frac{5}{15}$  $\frac{6}{100}$ Ajuste rápido Ajuste completo  $\frac{7}{20}$  $\frac{8}{100}$  $\frac{9}{w \times 12}$  $\ast$  $#$  $\mathsf{C}$ A Restaura Omitin ID Modo gestión del siste Monitor estad

Se pueden ajustar las gradaciones para obtener impresiones con mejor resultado.

# **7** Impresión de un informe

![](_page_26_Picture_207.jpeg)

**Fr**

**De**

**Es**

Imprimir una lista de los ajustes de red y los valores de ajuste.

# **8** Cierre de la guía de configuración

![](_page_26_Picture_14.jpeg)

Después de cerrar la guía de configuración, debe reiniciarse el equipo para que se apliquen los ajustes.

# Para obtener más información sobre la guía de configuración

![](_page_26_Picture_17.jpeg)

Guía de usuario

Consulte "Configurar mediante la guía de configuración en el panel de control".

**Continuar para especificar los otros ajustes como sea necesario.**

27

# **Configuración de los ajustes iniciales**

**Fr**

**De**

# 2 **Configuración de los Instalación de los controladores otros ajustes tal como sea necesario**

Configure los ajustes necesarios en función de su entorno. Para obtener más información, consulte el manual en línea de la Guía de usuario.

# <span id="page-27-0"></span>**Acceso al manual en línea**

**1. Lea el código QR para abrir el sitio web del manual en línea de Canon.**

![](_page_27_Picture_6.jpeg)

![](_page_27_Picture_7.jpeg)

Si el sitio no se abre, vaya a <https://oip.manual.canon/>

### **2. Seleccione el manual.**

### Guía de usuario

En esta sección se enumeran las funciones del equipo, incluidas las operaciones, ajustes y procedimientos operativos.

## FAQ

En esta sección se recopilan preguntas frecuentes y las respuestas correspondientes.

# Configuración del entorno de red

![](_page_27_Picture_15.jpeg)

Configure los ajustes de red que no se incluyen en la Guía de configuración, como el método de conexión de red y los ajustes de dirección IP.

![](_page_27_Picture_18.jpeg)

Descargue los controladores del sitio web de Canon ([https://global.canon/en/support/\)](https://global.canon/en/support/).

# Descarga XXXXXXX

Ejemplo: Descarga 2745i

Para obtener información sobre la compatibilidad entre los últimos controladores i los sistemas operativos, consulte el sitio web de Canon. <https://global.canon/en/support/>

Configuración de los ajustes de comunicación de correo electrónico/I-Fax

![](_page_27_Picture_24.jpeg)

Configure los ajustes de comunicación como el servidor de correo, la autenticación y los ajustes de cifrado para enviar documentos escaneados por correo electrónico o I-fax.

![](_page_27_Picture_26.jpeg)

### Guía de usuario Consulte "Configurar la comunicación de correo electrónico/I-Fax"

## Guía de usuario

Consulte "Configuración del entorno de red"

## Conexión con otros dispositivos

![](_page_28_Picture_1.jpeg)

Puede registrar un servidor Windows o el espacio avanzado de otra impresora multifunción Canon como destino de conexión. Esto le permitirá usar el equipo para imprimir la información que se encuentren en la conexión de destino.

### Guía de usuario

Consulte "Conectar a otros dispositivos"

Uso de este equipo desde un dispositivo móvil (vinculación con dispositivos móviles)

![](_page_28_Picture_6.jpeg)

Este equipo se puede utilizar desde dispositivos móviles como smartphones. Así, es más sencillo imprimir documentos o fotos desde un dispositivo móvil y guardar datos escaneados con este equipo en un dispositivo móvil.

### Guía de usuario

Consulte "Enlazar con dispositivos móviles"

# **Usar funciones para**  3**configurar el equipo**

En esta sección se describen funciones útiles para configurar el equipo con eficiencia.

## Gestionar el equipo desde un ordenador (IU remota)

![](_page_28_Picture_14.jpeg)

Con la IU remota, se puede gestionar este equipo desde un navegador web en un ordenador. Puede utilizarlo para consultar el estado operativo del equipo, cambiar ajustes y guardar elementos en la Libreta de direcciones.

![](_page_28_Picture_16.jpeg)

### Guía de usuario Consulte "Gestionar el equipo desde un ordenador (IU remota)"

Importar datos de configuración desde otro dispositivo

![](_page_28_Picture_19.jpeg)

Puede guardar (exportar) los datos de configuración de otra impresora multifunción Canon en un ordenador. Luego puede importar los datos de configuración en el equipo para omitir el procedimiento de configuración.

Guía de usuario Consulte "Importar/exportar datos de configuración"

**Es**

![](_page_29_Picture_0.jpeg)

![](_page_31_Picture_0.jpeg)

**CANON INC.** 30-2, Shimomaruko 3-chome, Ohta-ku, Tokyo 146-8501, Japan

**CANON U.S.A., INC.** One Canon Park, Melville, NY 11747, U.S.A.

**CANON CANADA INC.** 8000 Mississauga Road Brampton ON L6Y 5Z7, Canada

**CANON EUROPA N.V.** Bovenkerkerweg 59, 1185 XB Amstelveen, The Netherlands (See http://www.canon-europe.com/ for details on your regional dealer)

**CANON AUSTRALIA PTY LTD** Building A, The Park Estate, 5 Talavera Road, Macquarie Park, NSW 2113, Australia

**CANON SINGAPORE PTE LTD** 1 Fusionopolis Place, #14-10, Galaxis, Singapore 138522

![](_page_31_Picture_7.jpeg)